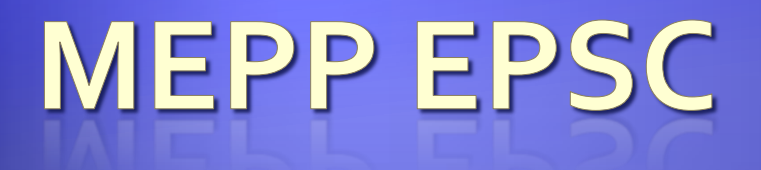

VBA GUI Lesson Spring 2008

#### **User Interfaces in VBA**

- We can create a variety of interfaces in Excel with VBA
- Examples include:
	- Buttons to run macros
	- Drop down menus
	- Entire forms

We've seen the buttons and menus, so let's take a look at forms

## **An Example**

 Consider a sheet for storing and manipulating melt temperatures of elements

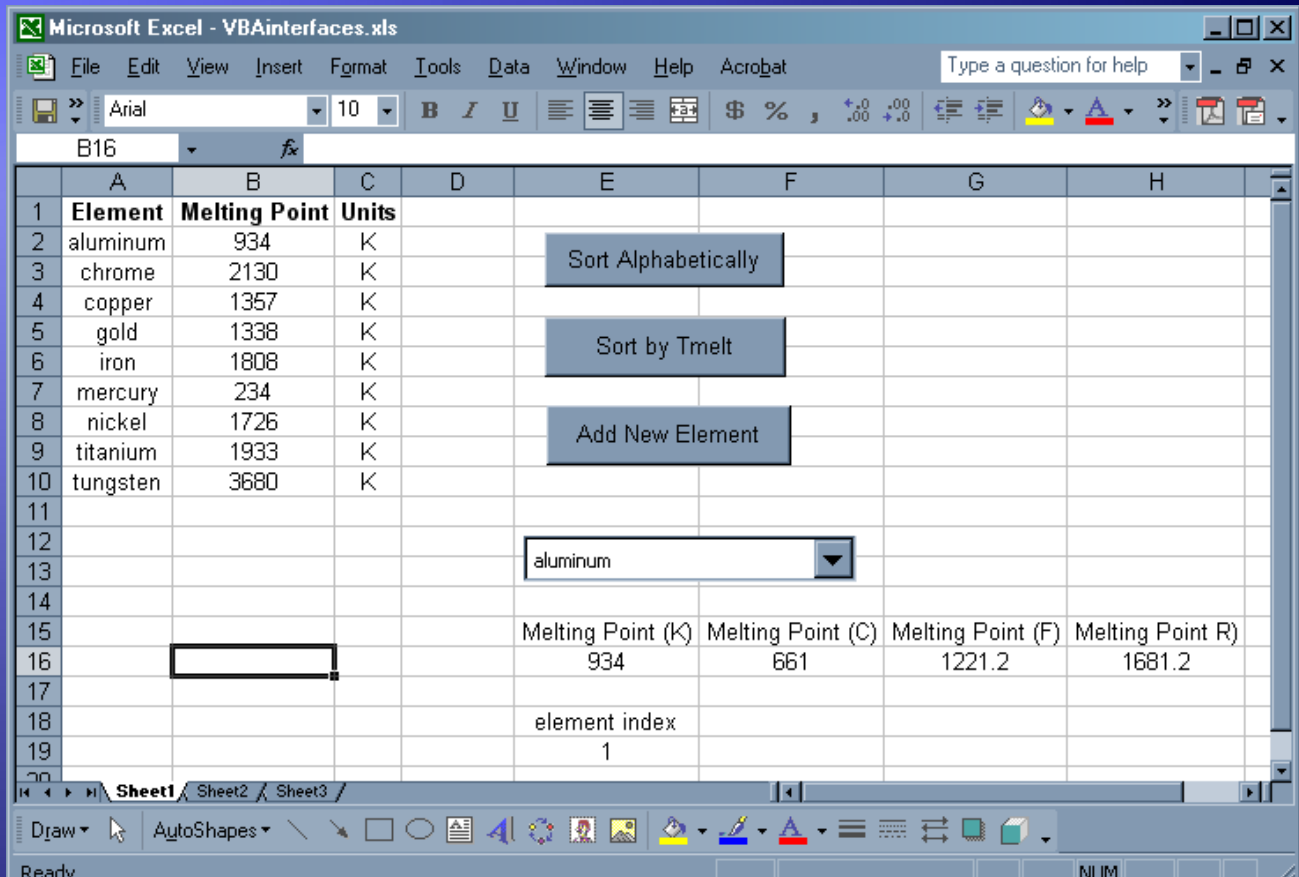

### **A Sample Form** • This form allows users to input a new element and melting temperature **.** Once the form is open, you can either Cancel the form, or enter data and save it to the sheet • I'll explain how to create the form

# My Form

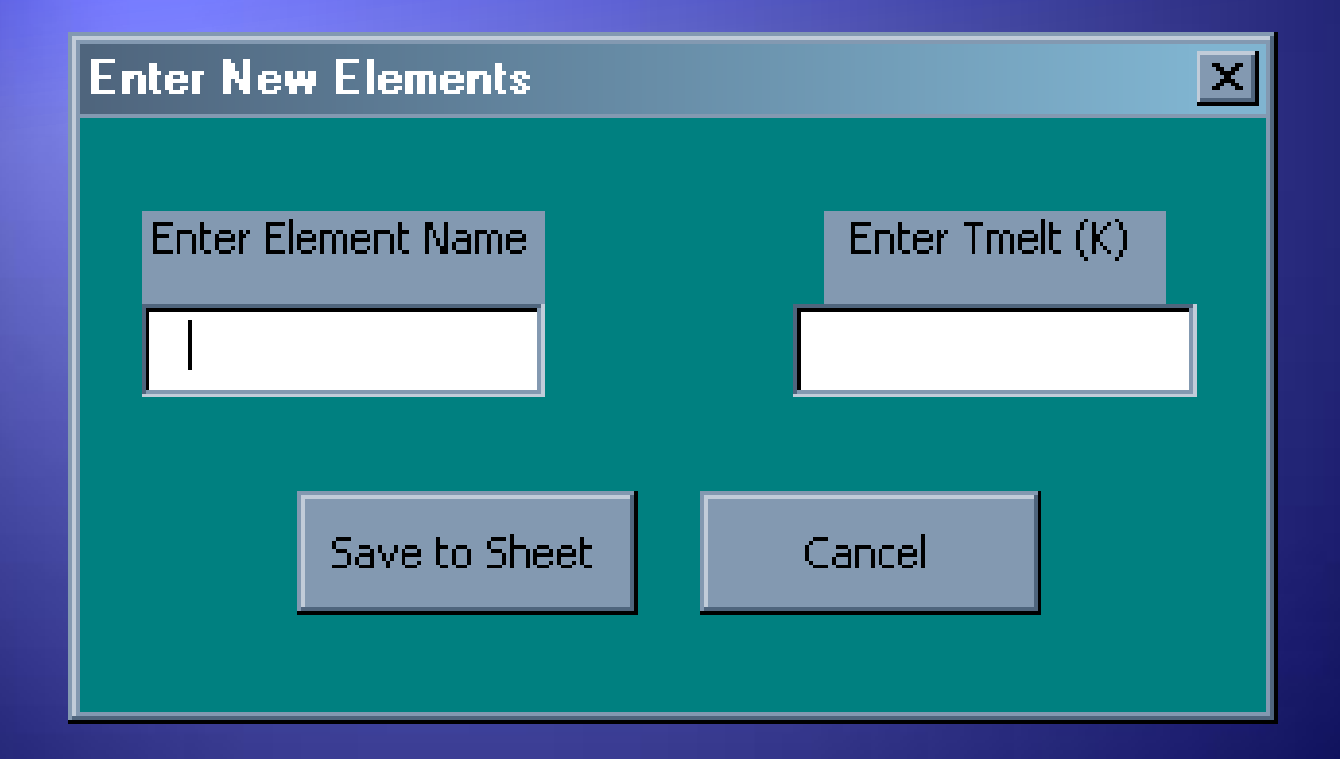

**Creating the Form Go to the Visual Basic Editor**  Then do Insert/User Form This will open up a blank form

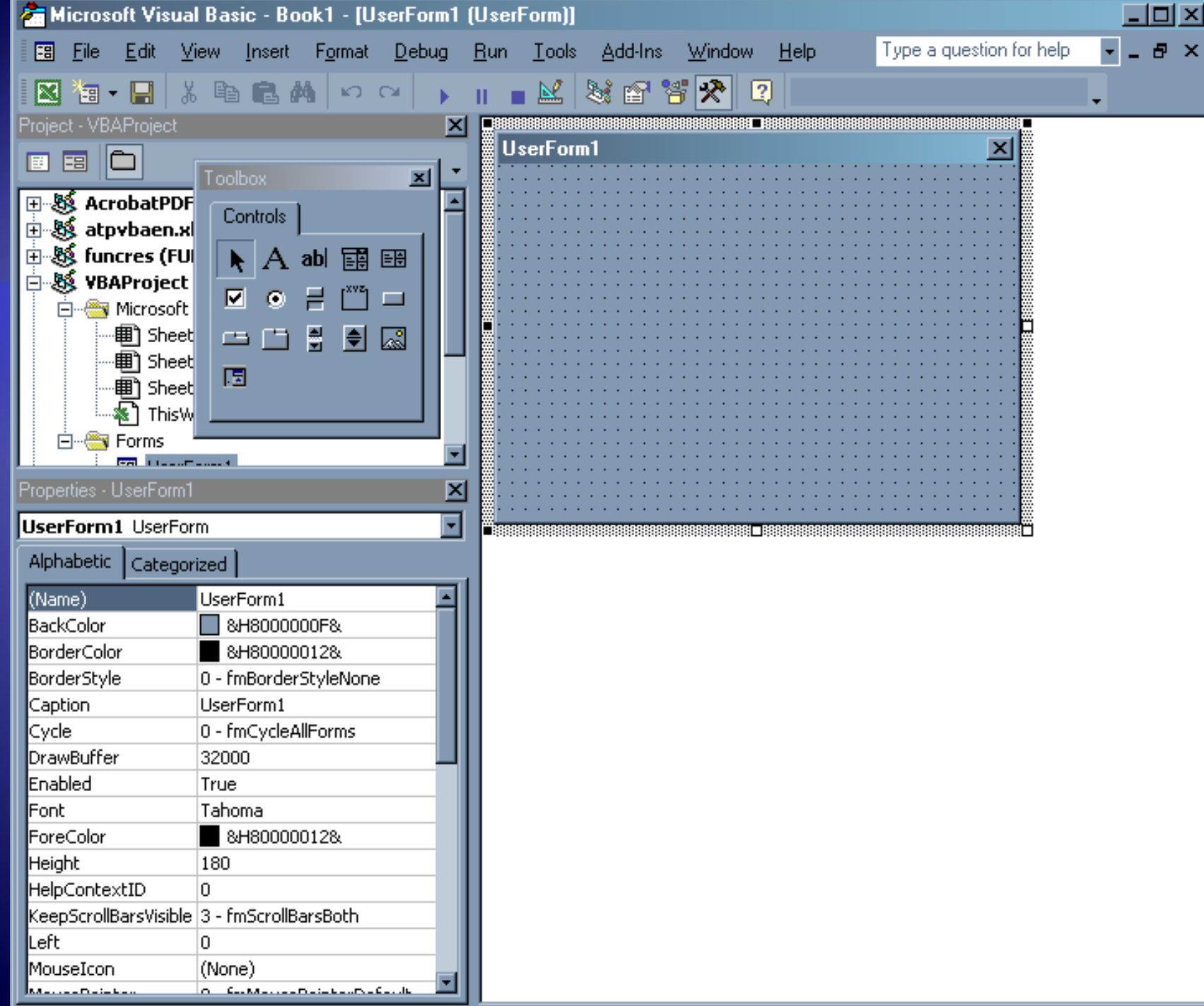

**Changing Properties**  Things like background color, caption, etc. are changed in the Properties Box in the lower left

 Note the name of the form (This one is UserForm1)

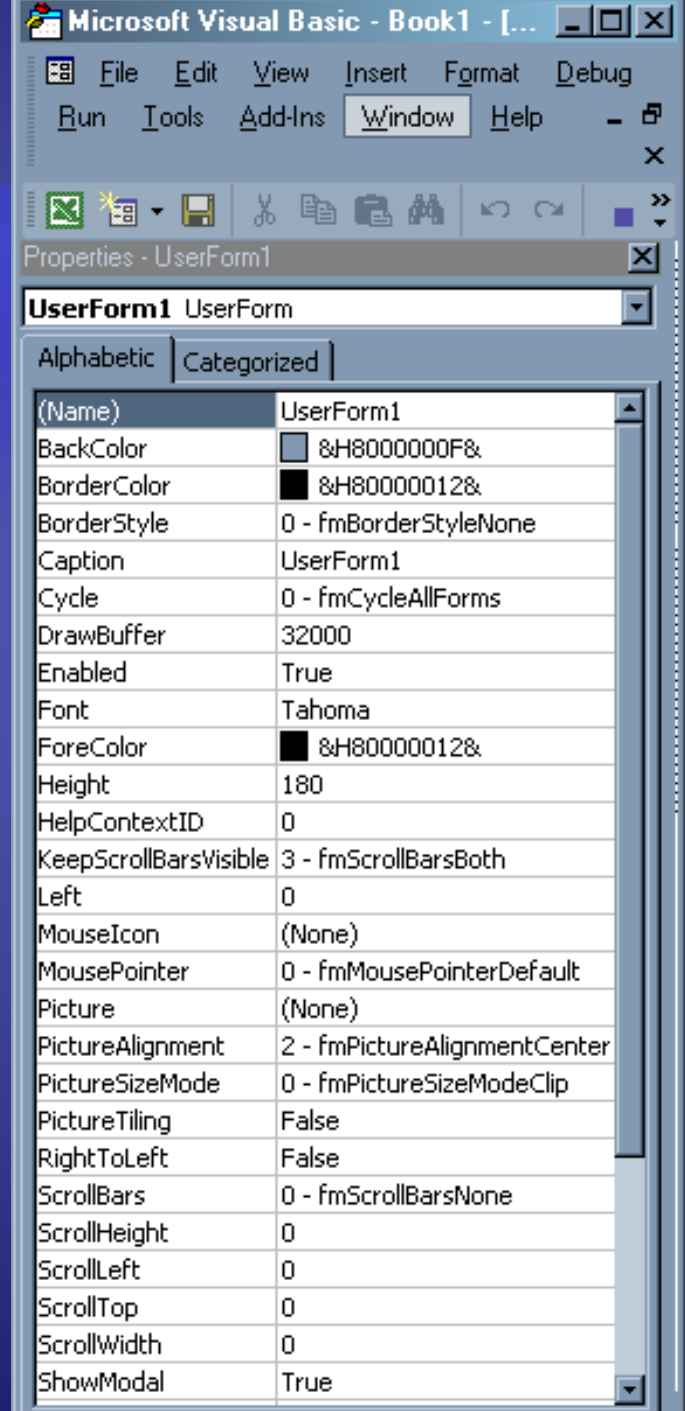

**Adding Control Elements**  To add Buttons and Text Boxes, go to View/Toolbox and then click on whatever element you want to add • My form had two labels, two textboxes, and two buttons

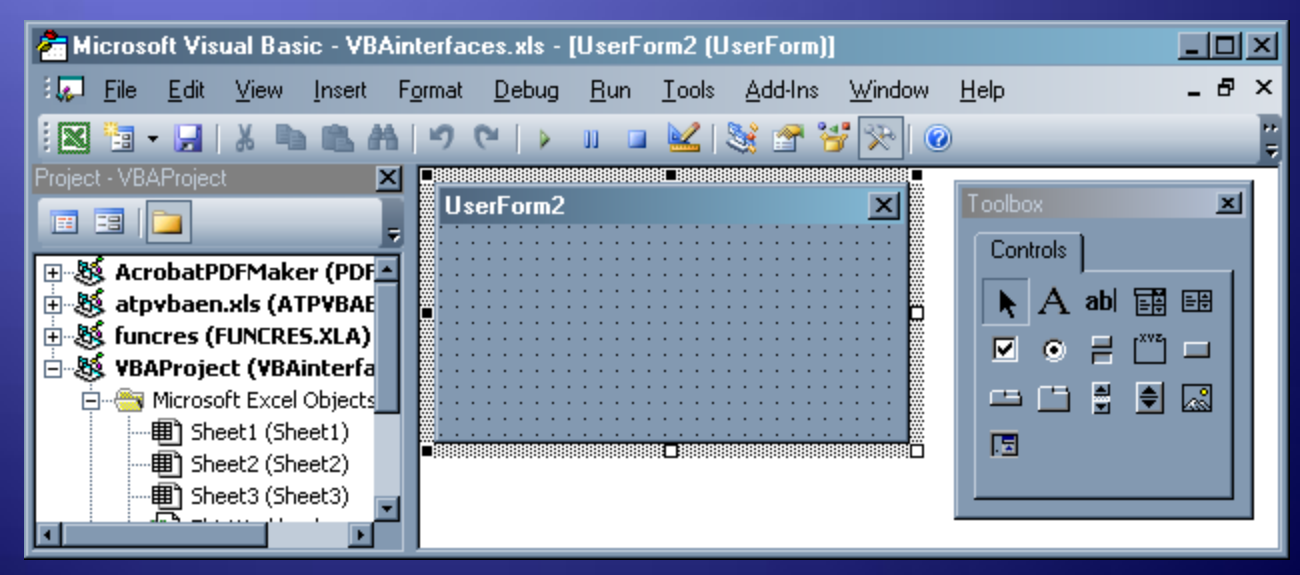

#### **Writing Code**

**Just click on a button to edit code that** will be executed when the button is clicked

**. For the Cancel button, the only code is** 

#### **Code for Save Button**

Private Sub CommandButton1\_Click() **Columns("A").End(xlDown).Select ActiveCell.Offset(1, 0).Value = TextBox1.Text ActiveCell.Offset(1, 1).Value = TextBox2.Text ActiveCell.Offset(1, 2).Value = "K" Unload UserForm1 End Sub**

# **Opening Form**

 You'll also need a button in the worksheet to open the form The code should be **Userform1.Show**